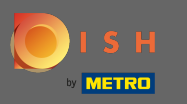

Der Onboarding-Prozess beginnt mit der Zustimmung zu den Allgemeinen Geschäftsbedingungen ρ sowie der Datenschutzerklärung. Klicken Sie dazu auf das Häkchen und fahren Sie mit Weiter fort.

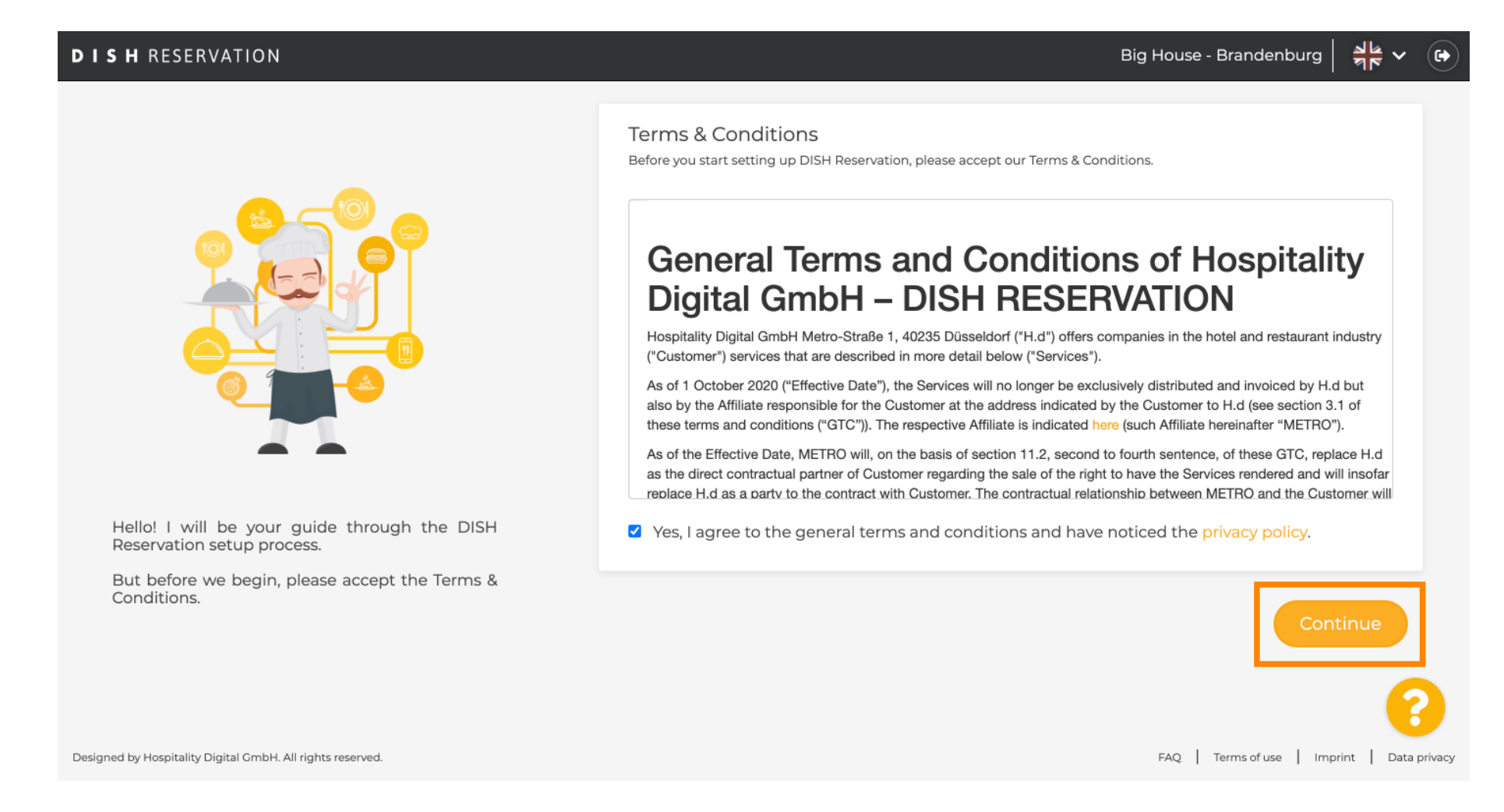

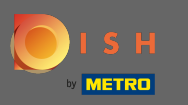

Defnieren Sie die Arbeitszeiten im ersten Schritt der Einrichtung. Klicken Sie auf Hinzufügen und geben  $\bigcirc$ Sie die erforderlichen Informationen ein.

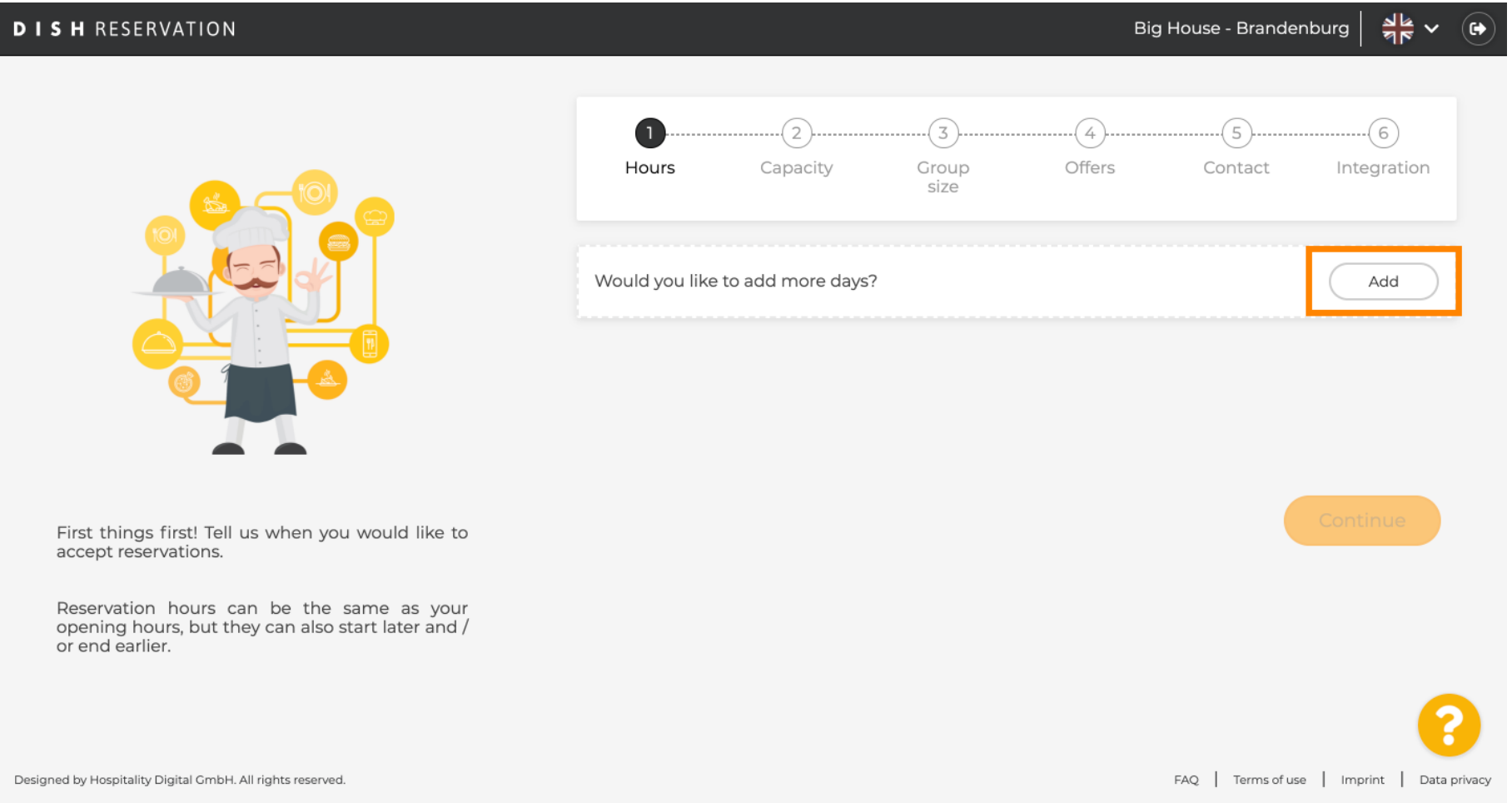

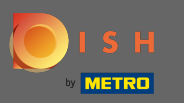

# Wenn Sie fertig sind, klicken Sie auf Weiter .  $\boldsymbol{0}$

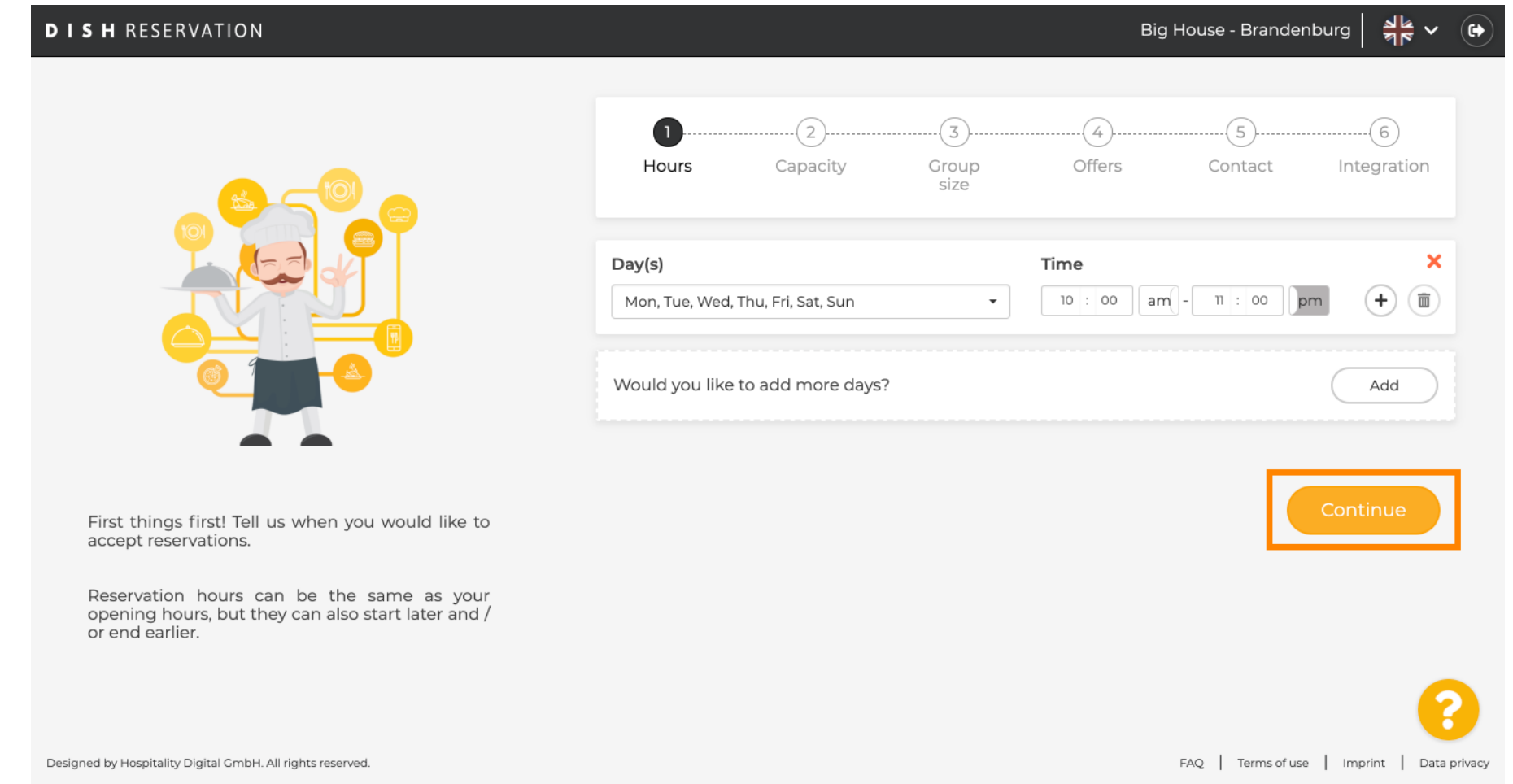

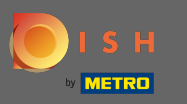

Wählen Sie, ob Sie verwenden möchten Sitz oder Tab le Reservierungen und die eingestellte Anzahl der  $\boldsymbol{0}$ verfügbaren Sitze / Tabellen.

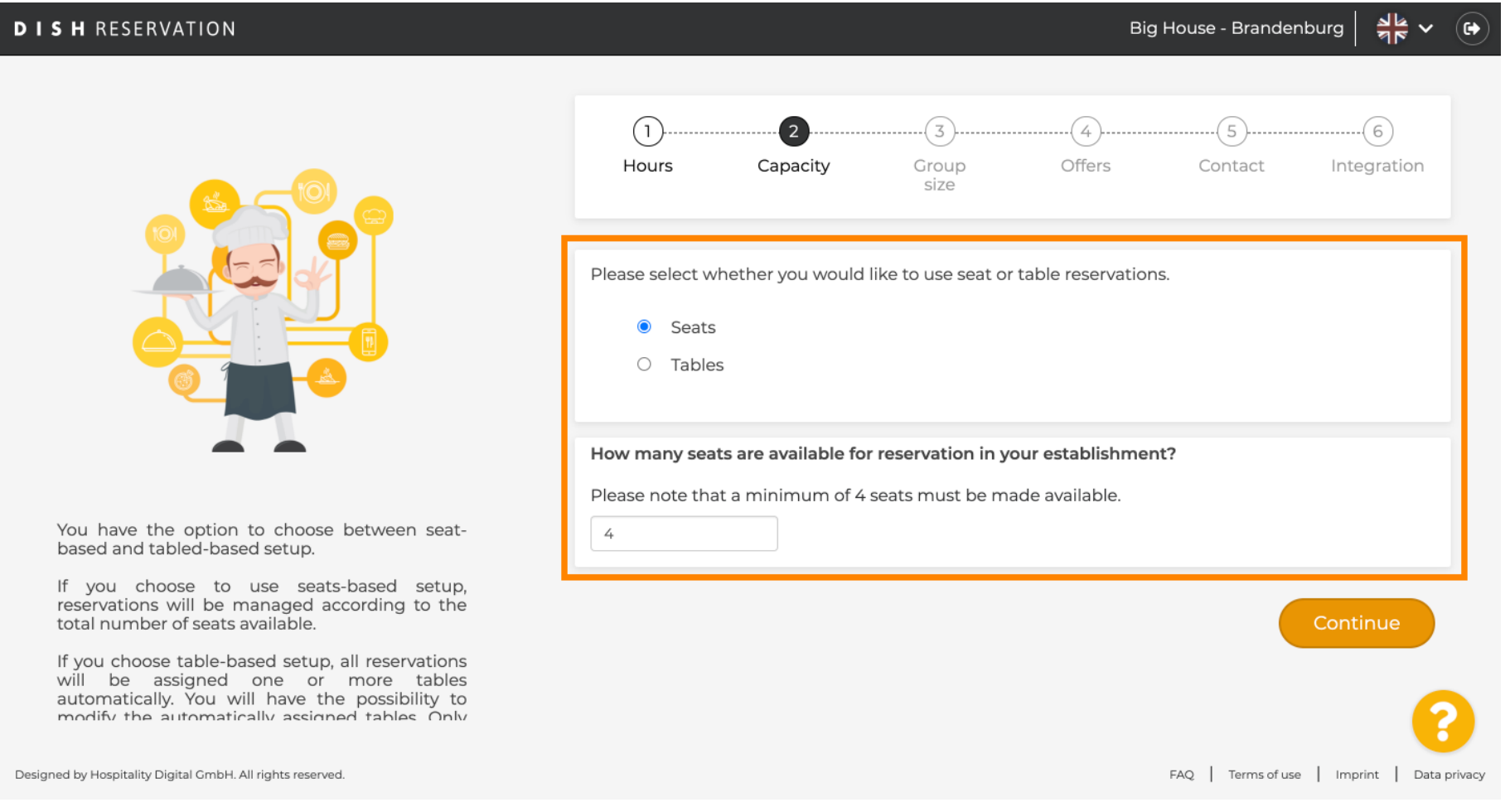

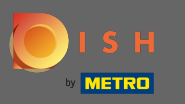

## Gehen Sie zum nächsten Schritt, indem Sie auf Weiter klicken .  $\boldsymbol{0}$

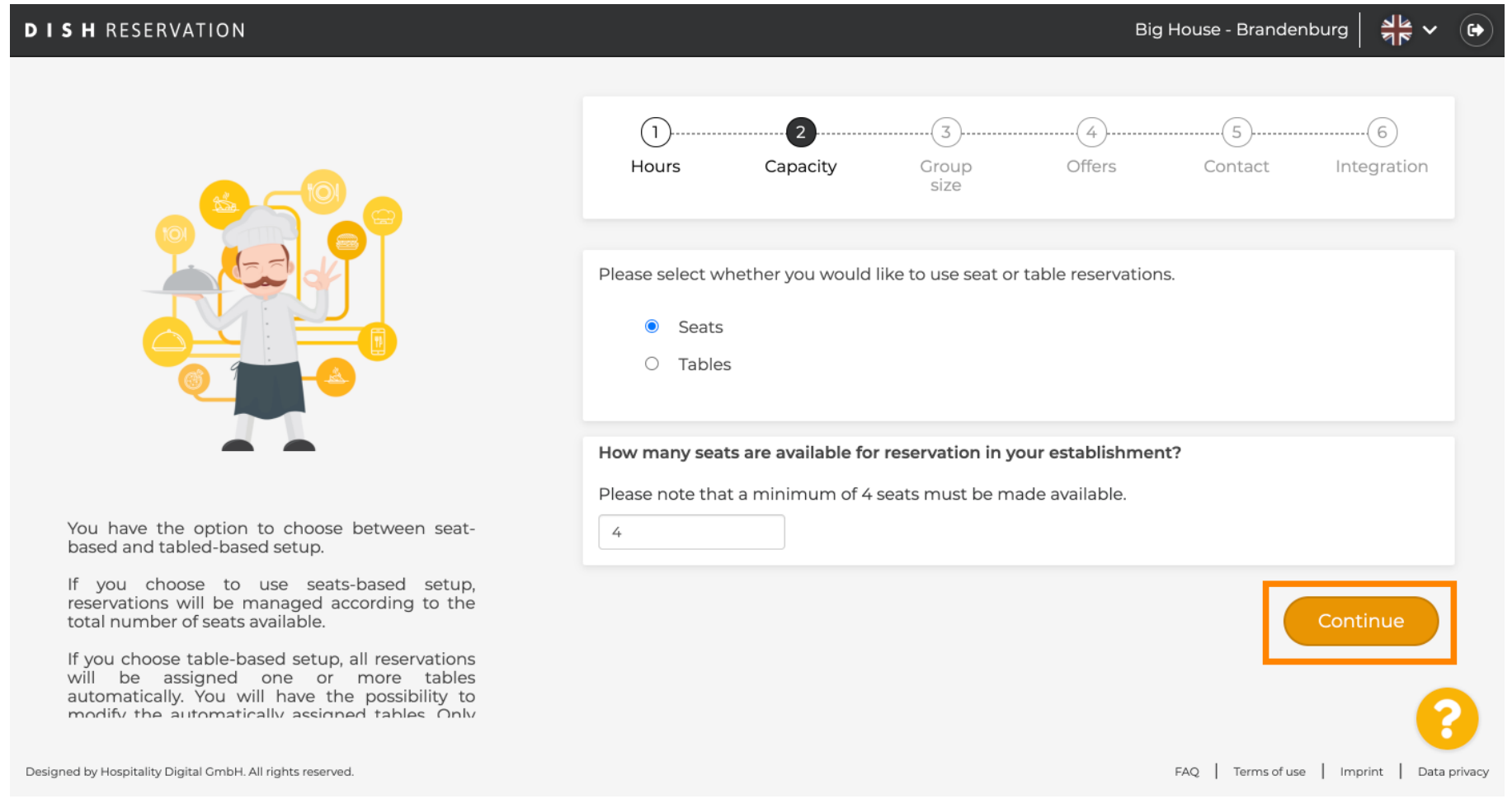

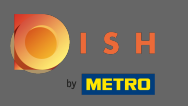

In diesem Schritt wird die Gruppengröße defniert. Geben Sie zuerst die maximale Gruppengröße ein  $\boldsymbol{\Theta}$ und anschließend eine Gruppengröße, die automatisch bestätigt wird. Gehen Sie zum nächsten Schritt, indem Sie auf Weiter klicken .

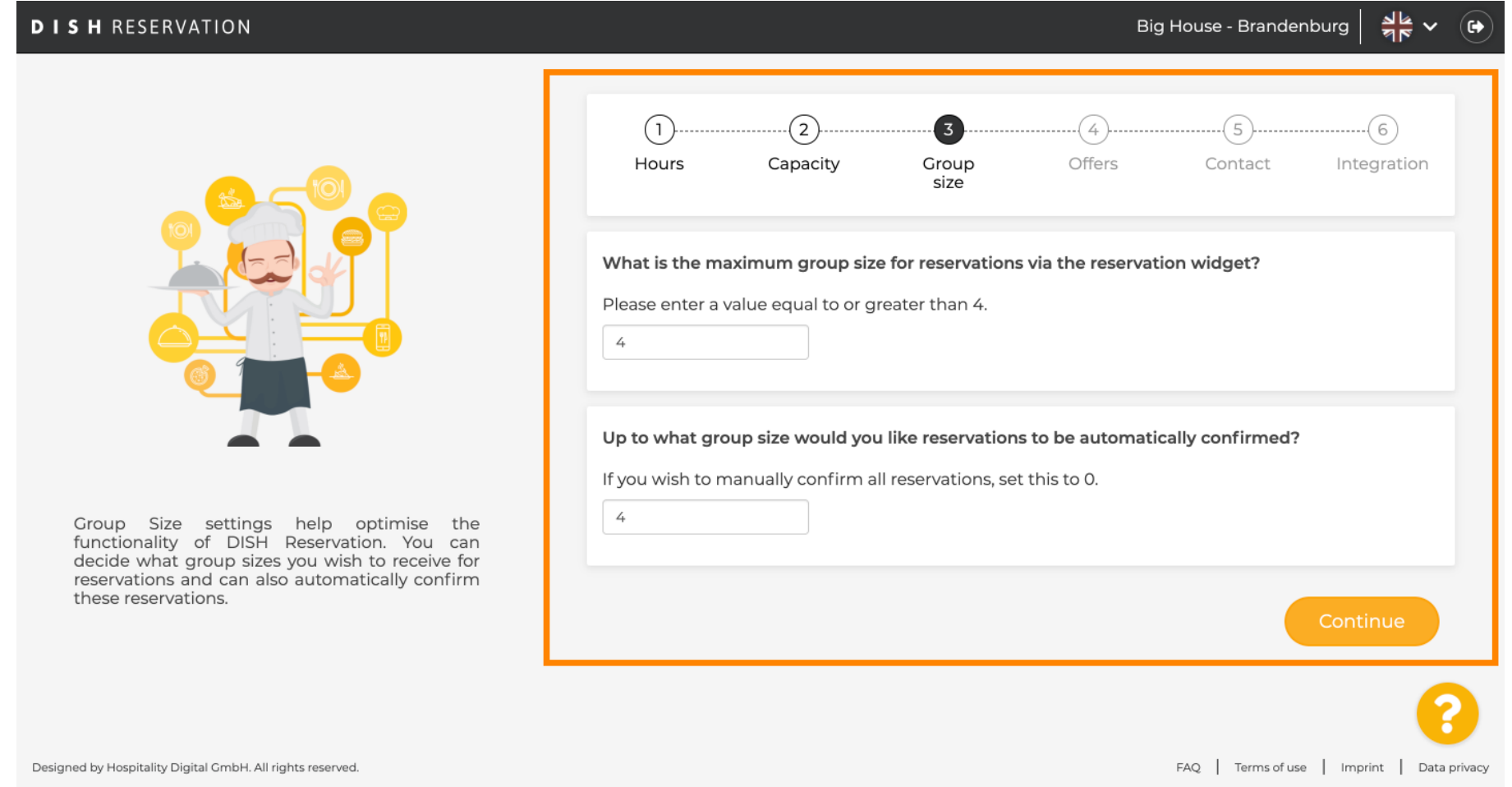

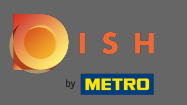

Sie haben die Möglichkeit, Angebote zu Ihrem Reservierungstool hinzuzufügen . Klicken Sie dazu auf  $\bigcirc$ Hinzufügen und geben Sie die erforderlichen Informationen ein.

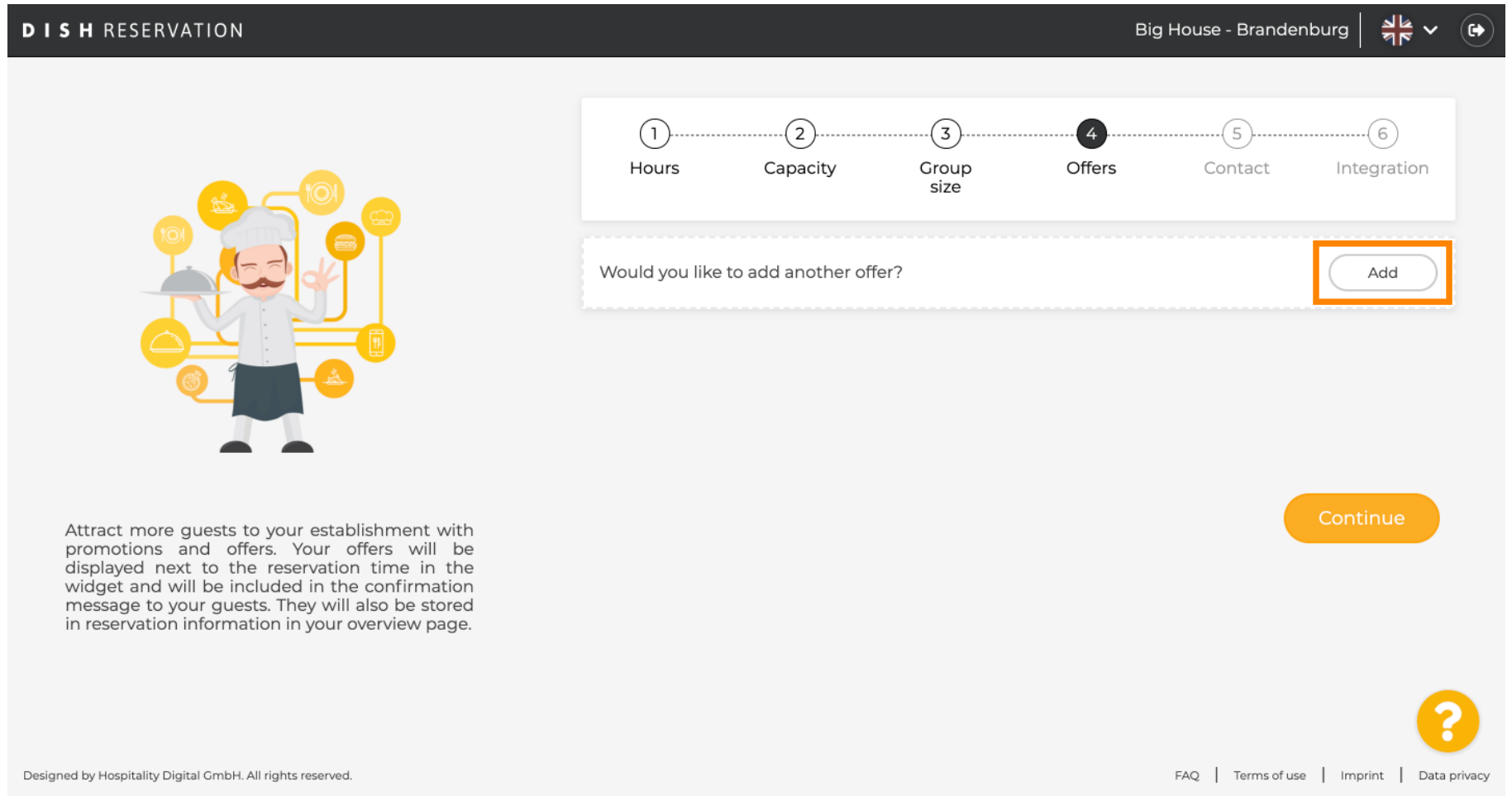

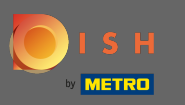

# Fahren Sie fort, indem Sie auf Weiter klicken .  $\boldsymbol{0}$

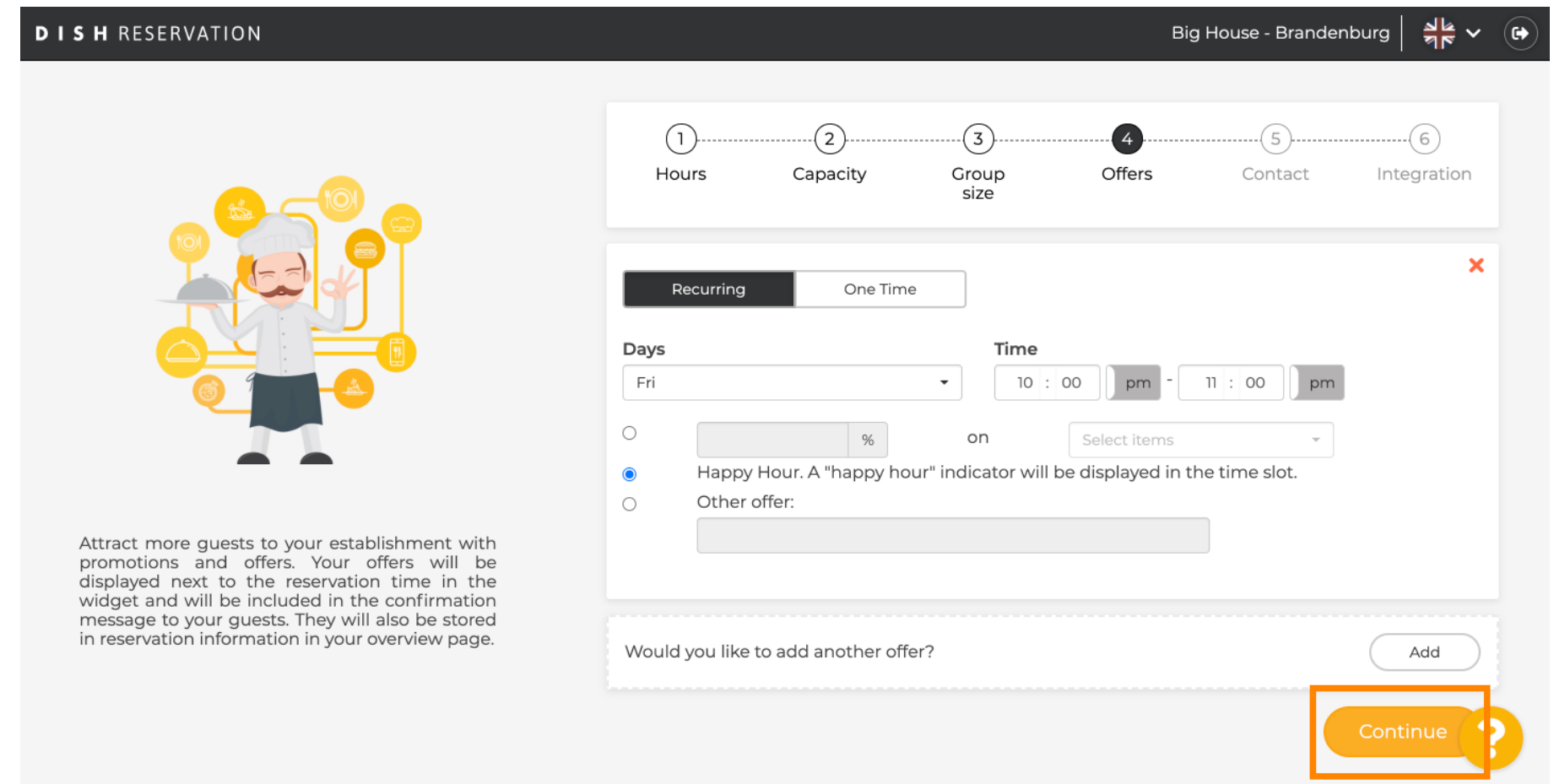

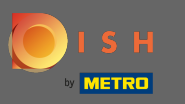

Nun sagen die Gäste , wie sie können kontaktieren Sie und wie wir sollen benachrichtigen Sie  $\bigcirc$ reservieren.

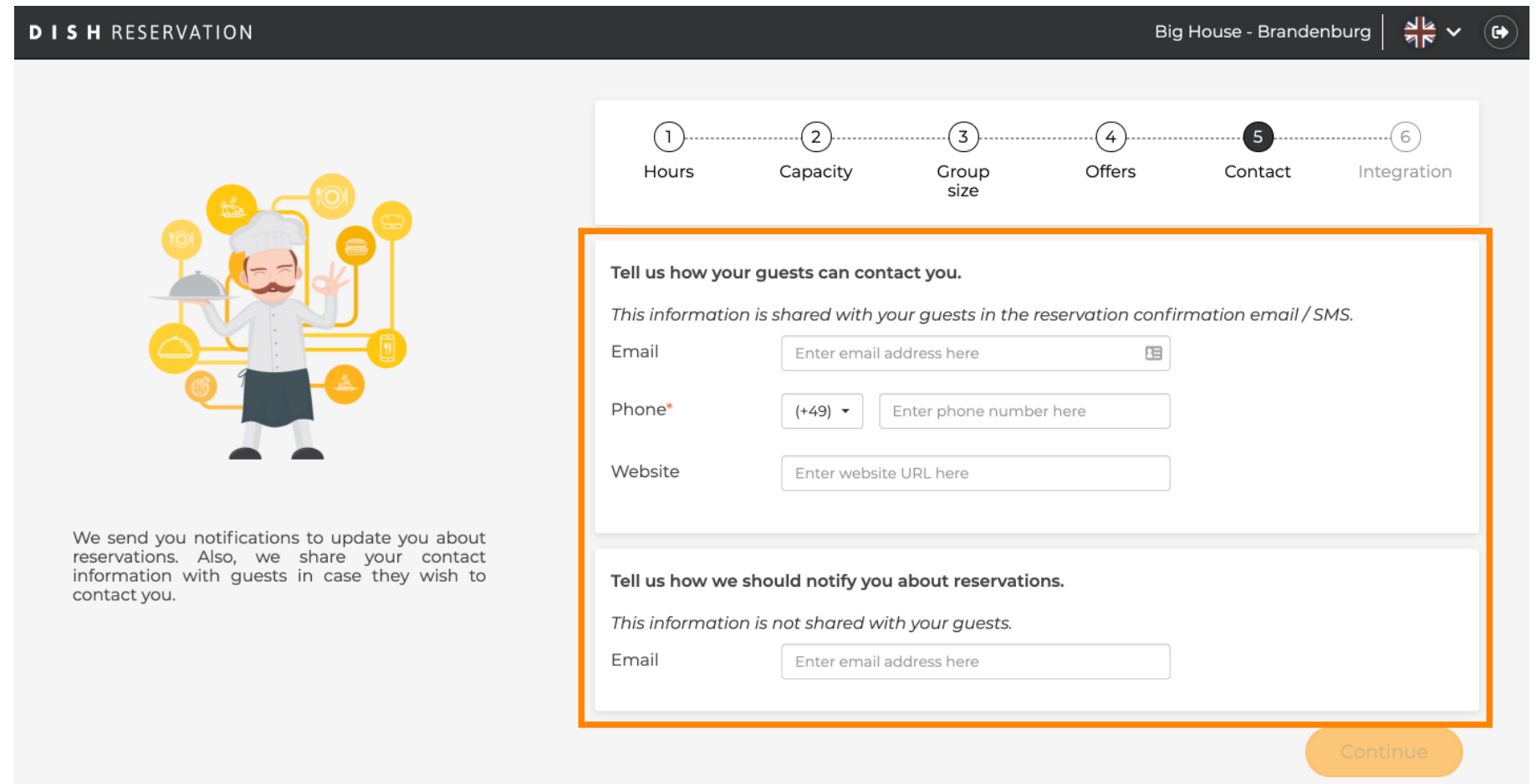

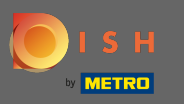

## Wenn die Informationen vollständig sind, klicken Sie auf Weiter .  $\boldsymbol{0}$

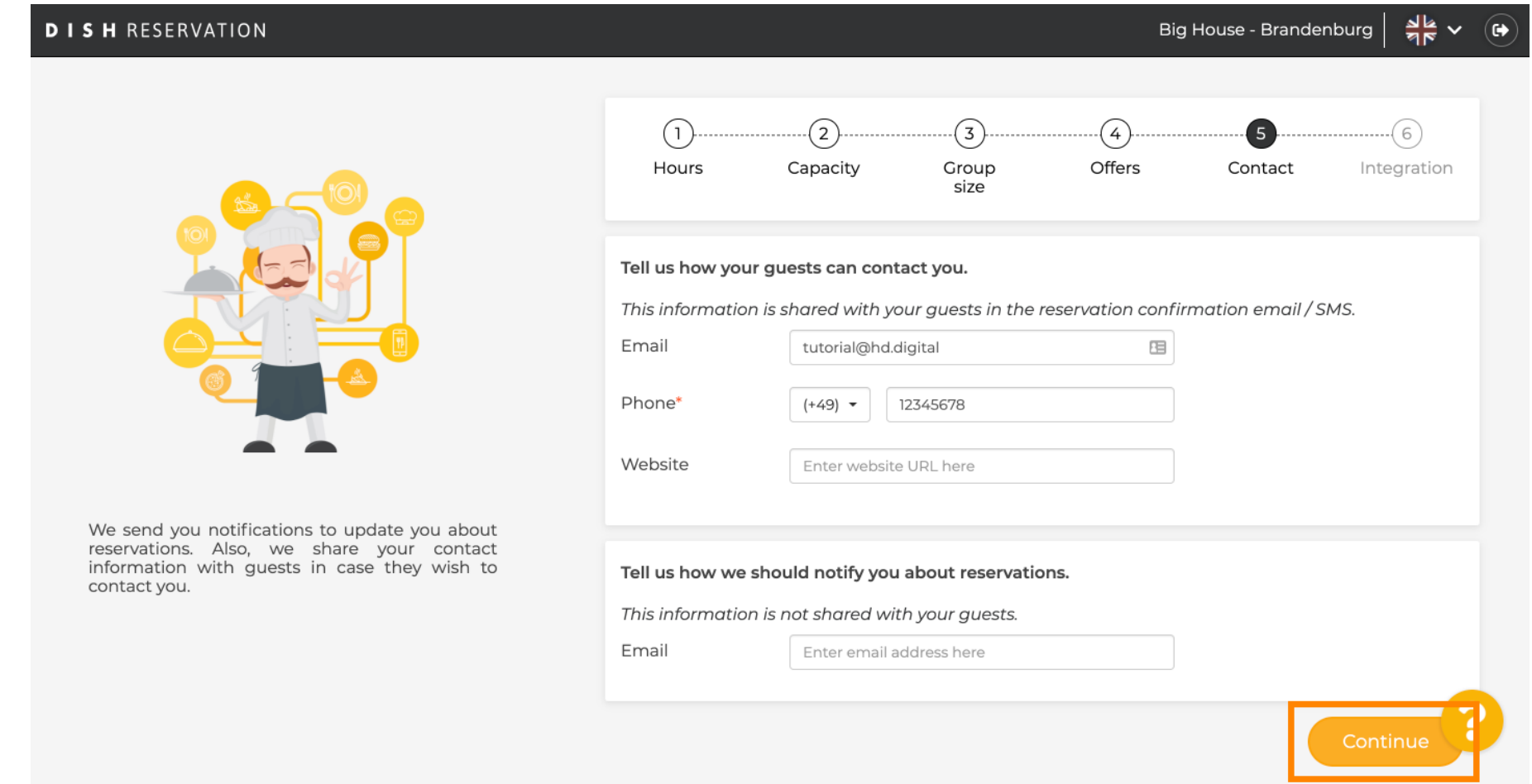

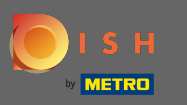

Im letzten Schritt müssen Sie entscheiden, ob Sie das Reservierungs-Widget verwenden und wo Sie es  $\boldsymbol{0}$ einbinden möchten .

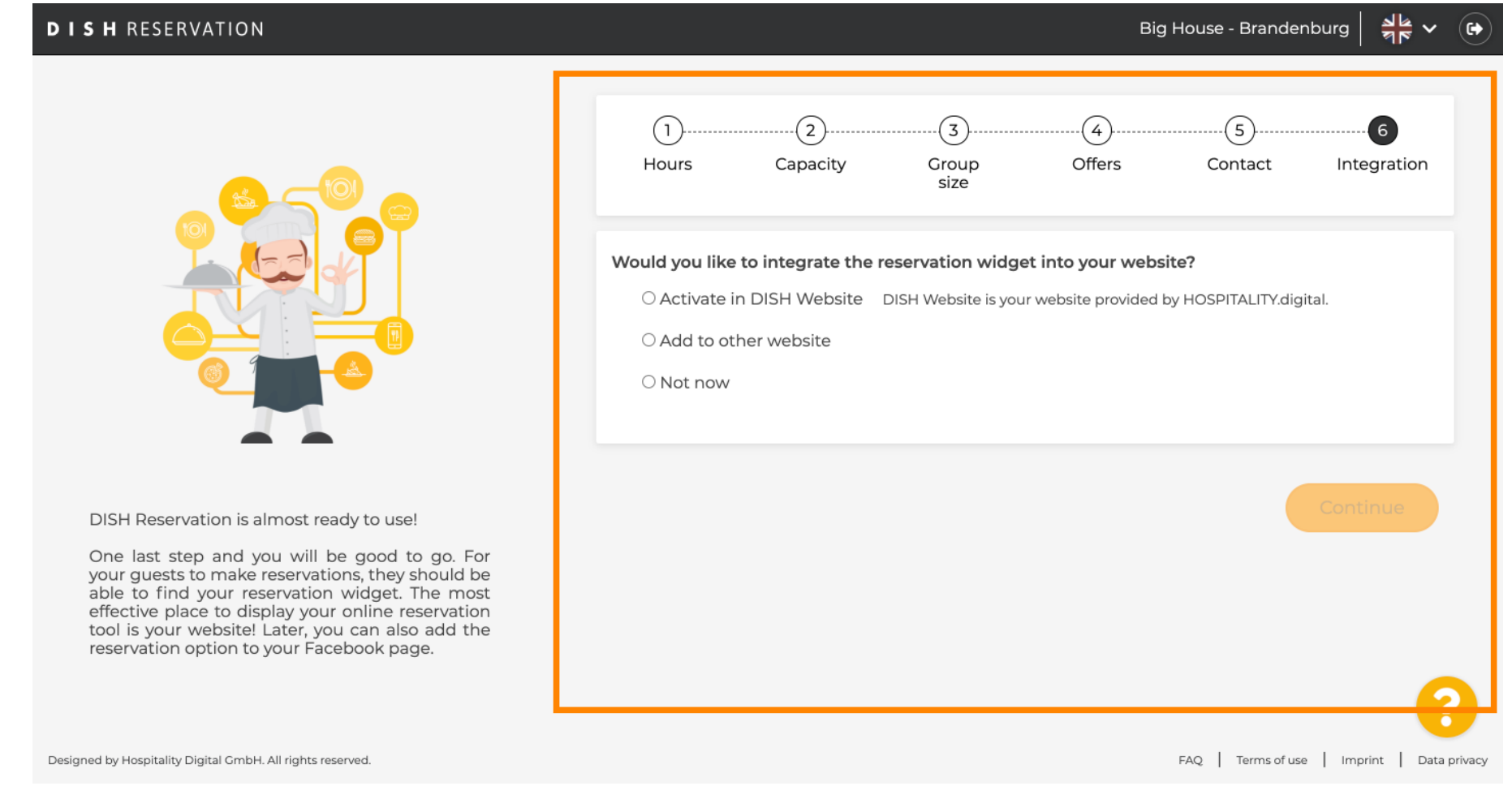

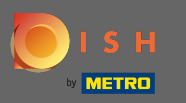

#### Klicken Sie nach der Auswahl auf Weiter . ∩

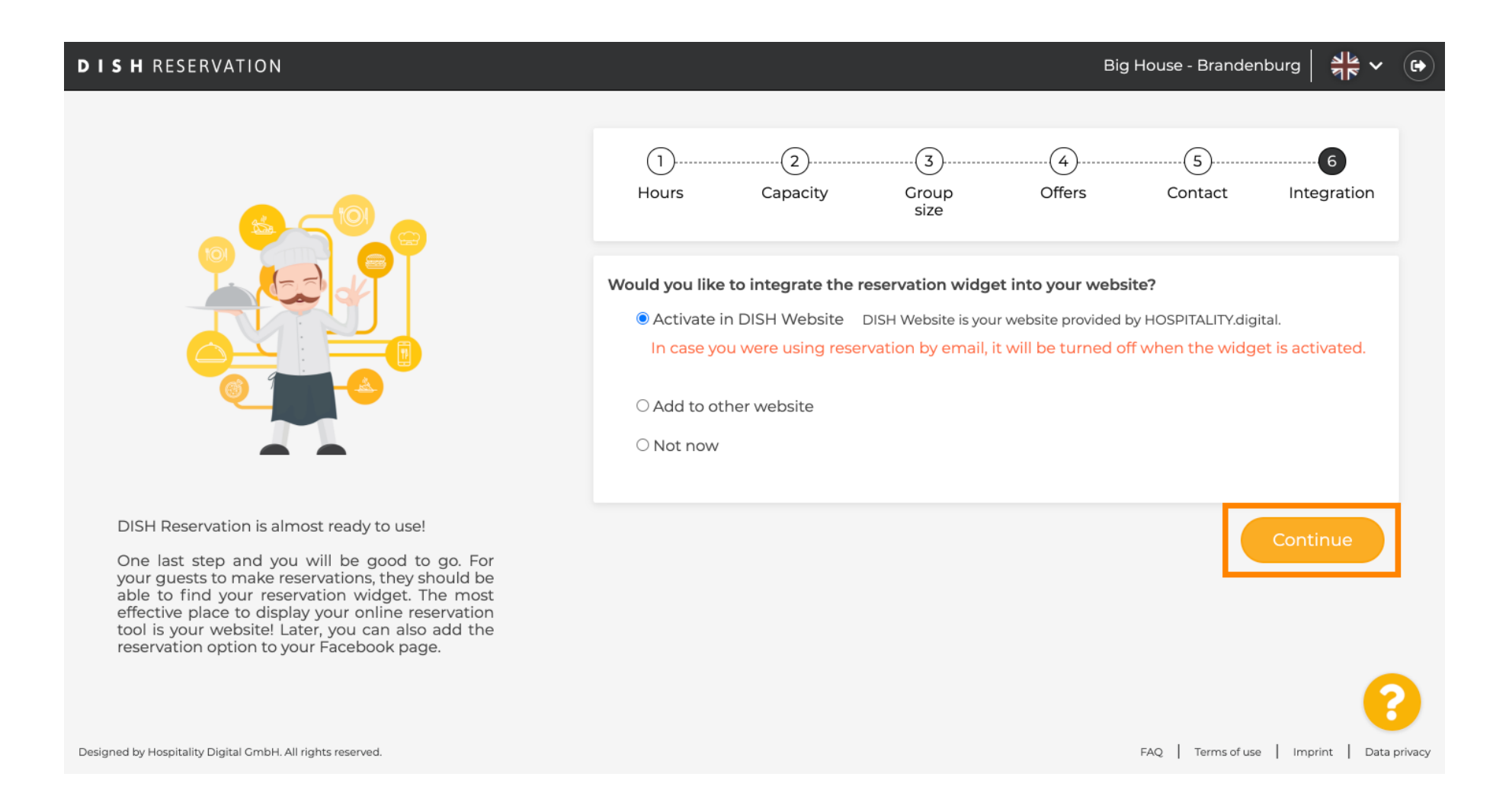

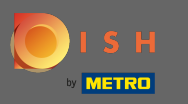

Das ist es. Der Onboarding-Prozess ist nun abgeschlossen. Wenn Sie auf das Dashboard klicken,  $\boldsymbol{0}$ werden Sie zu Ihrem DISH-Reservierungstool weitergeleitet.

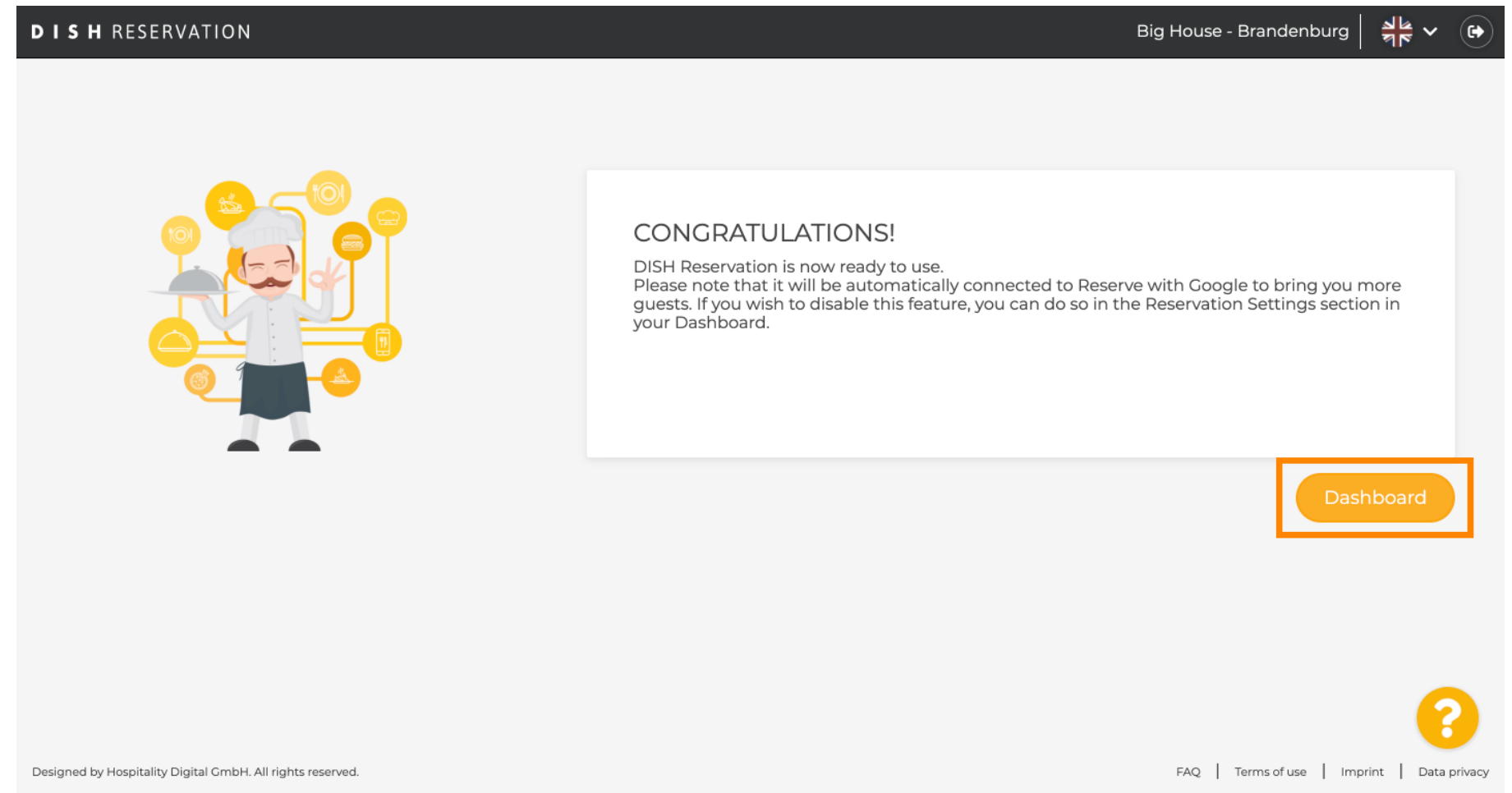